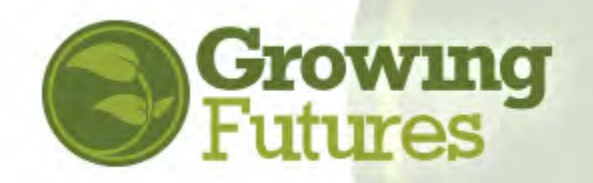

August 2021

# **How to Manage an Organization Account**

Access the organization account from your individual profile:

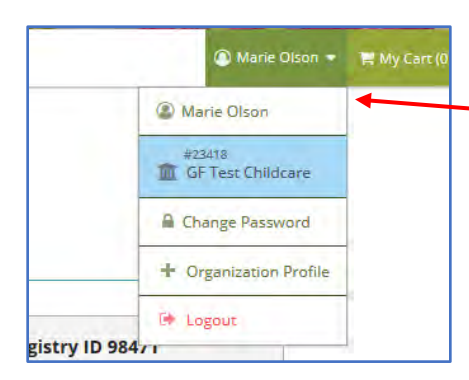

Log in to your individual profile. Use the drop-down menu below your name (found at the top right) to access the organization profile.

If you have multiple organizations, you will have My Organizations. Click My Organizations to see the list of organizations and then choose the one you want to view.

You may need to read and agree to the terms and conditions if this is the first time you have accessed the account or if you have not accessed it for a while.

Click Submit after checking the box.

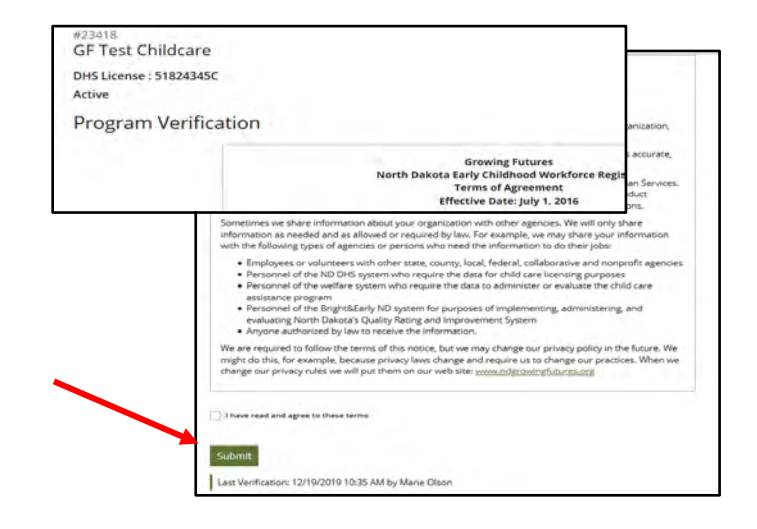

#### **Overview**

The account is organized under several tabs. The organization ID number and name of the business are displayed at the top. If there is a DHS license attached that will also be displayed.

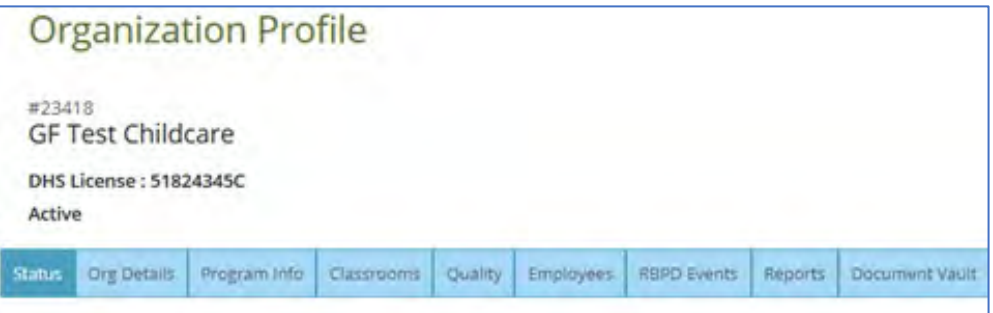

Organization account tabs:

- Status contains information about the organization such as license number, associations with school districts or Head Start, and possibly a Training Sponsor Agreement.
- Org Details has contact information and addresses.
- Program Info lists any accreditations.
- Classrooms shows the licensed capacity and the enrollment, plus the number of children in each age group. Classrooms can be set up with teachers, ages, and more.
- Quality this information has moved to the Quality Dashboard in the left menu.
- Employees has a list of your current employees. A list of previous employees is also available.
- RBPD Events shows Relation Based Professional Development activities the program has received.
- Reports has the Facility Staff Report where you can view and save or print current employees' DHS Licensing Training Records.
- Document Vault documents can be uploaded here for requirements for participation in various quality and other programs.

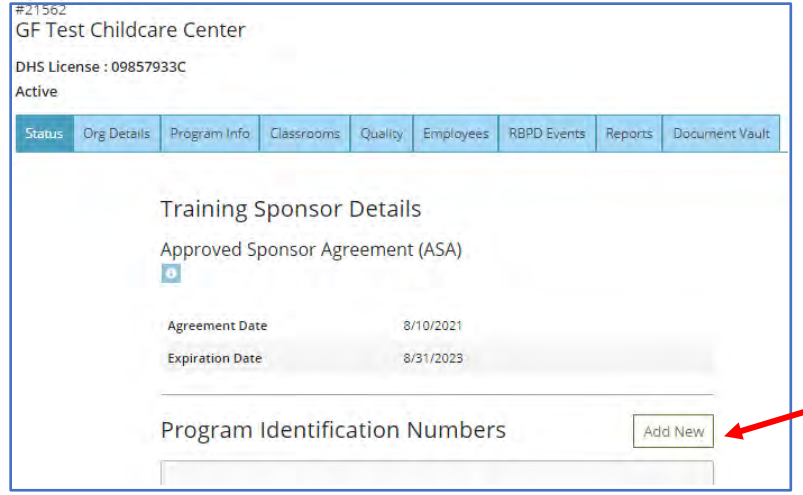

#### **Status Tab**

The status tab has DHS license information and, if you are a training sponsor, the Approved Sponsor Agreement dates will show. Licenses are automatically updated unless the type of license changes. For example, if the type changes from family to group in facility you will need to request the new license. Click on Add New button.

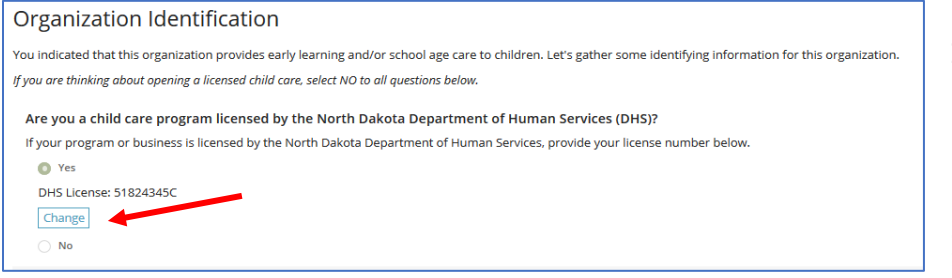

Click on Change and enter the new license number (no spaces or dashes)

See the link to the Growing Futures Help Center for full instructions:

[How to Add a New License Number to an Existing Organization Account | ND Growing Futures](https://www.ndgrowingfutures.org/how-to-add-new-license-number-existing-organization-account)

# **Org Details Tab**

Contact information, communication preferences and addresses can be updated here. The contact information can be whomever you choose but any Registry system-generated emails will be sent to the 'profile owner'. The profile owner is usually the owner or director but can be someone else the organization chooses. If a profile owner leaves the organization contact the Registry for assistance

**Organization Profile Users** 

The following users have access to this organization profile.

Individual - Kelsey Ottesontest (22935)

Individual - Kaylee Andersontest (21602) - Profile Owner

The profile owner of the organization will have a 'Manage organization profile users' button available. Only the account's Profile Owner will see this button and only one profile owner can be designated. Click the button to add or remove organization account users. Users can access and edit all tabs and information in the account, except manage other profile users.

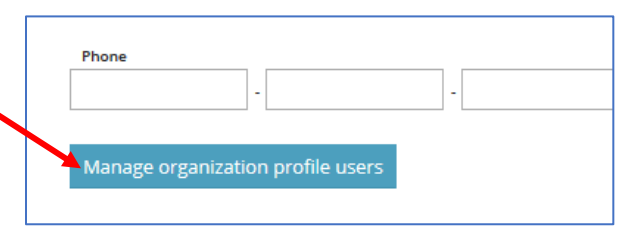

Manage Organization Profile Users:

The top section lists the current profile users and the bottom section lists the verified, current employees. Use the red trash can icon to remove users. The current Profile Owner can make another user the profile owner by clicking on the Make Owner button. Once they do so, they will no longer have access to the profile users' page.

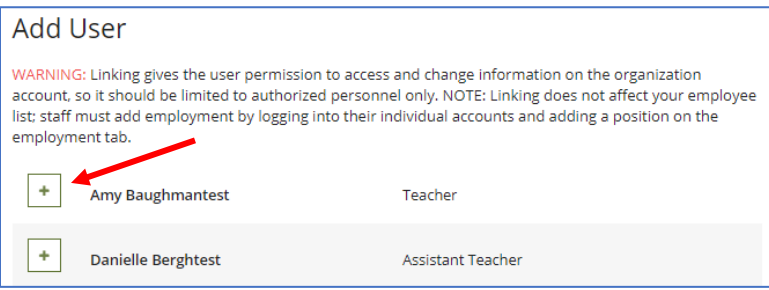

Verified employees are listed in the lower section. An employee can be added as an account user by clicking the green + icon next to the person's name.

Click on Return when changes are complete.

**Note:** an individual may request access to the organization profile by clicking on +Organization in their personal profile. The organization profile owner will receive this request and either approve or ignore the request. Be sure this is someone you want to have access to the organization before approving the request. Approving someone as an account user will not add them as an employee.

# **Program Info Tab**

Any accreditations, such as NAEYC, can be added here by clicking the green +Accreditation button and completing the information. Documentation of the accreditation will need to be uploaded.

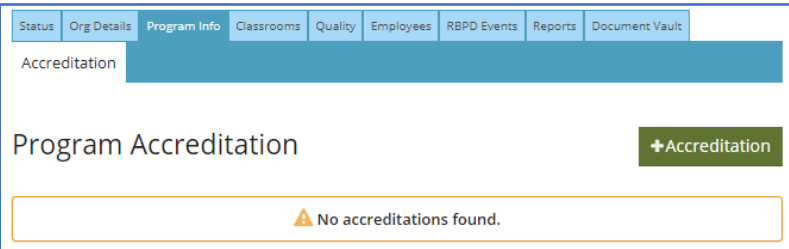

Return

Make Owner

## **Classrooms Tab**

Available to child care programs only. The licensed capacity is provided to Growing Futures from DHS licensing. The number of classrooms and children can be edited by the organization.

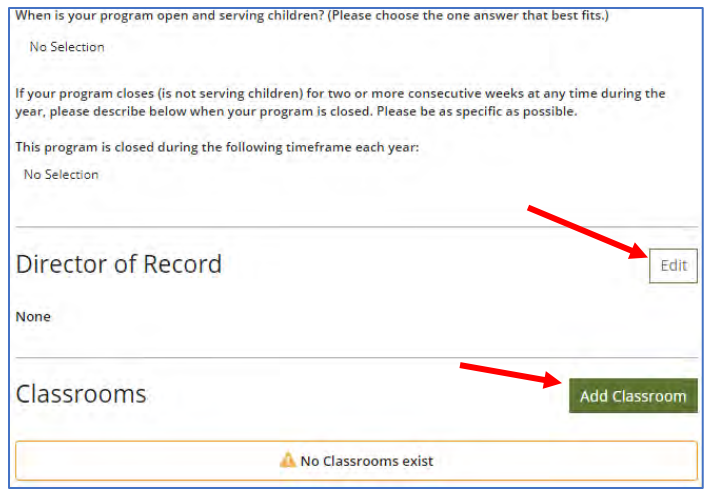

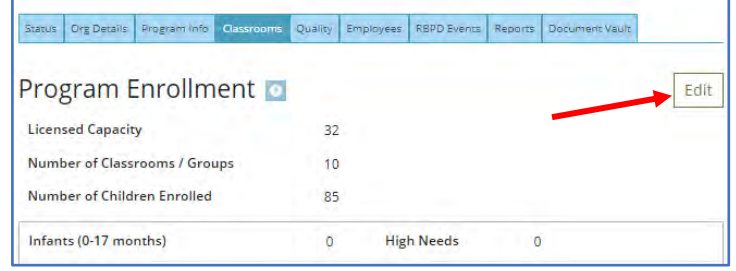

The Director of record and specific classrooms can be set up, also. This will be required for participation in Bright & Early and is optional for all programs. Click on Edit and enter the director's information. Click on Add Classroom to set up

individual classrooms with teachers and children. Employees will need to be verified under their correct position titles before adding them to classrooms.

# **Quality Tab**

The Quality Tab has moved to the left menu under Quality Dashboard.

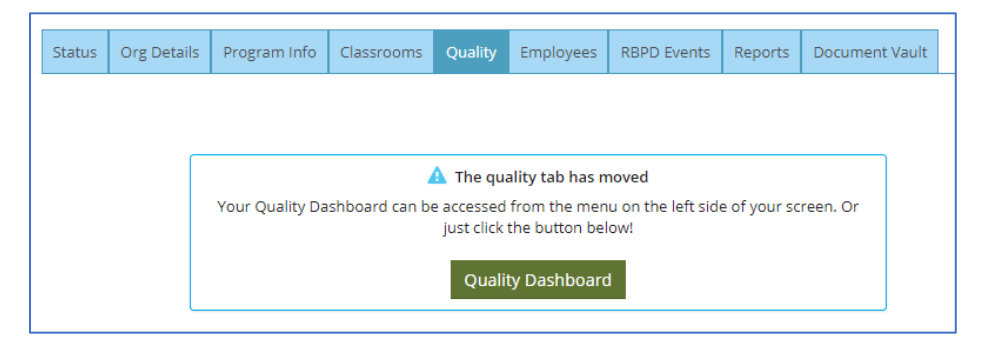

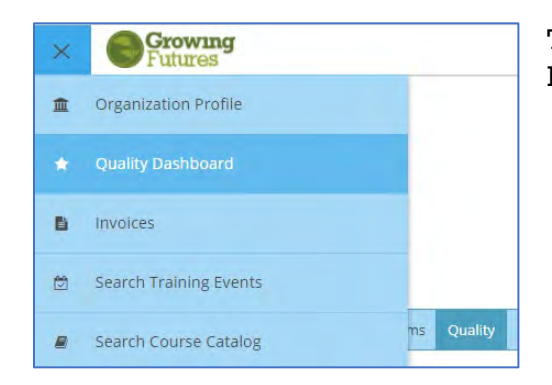

This for quality improvement and is where you apply for Bright & Early and other state programs.

## **Employees Tab**

Employees are listed here. Employees can add your organization as their employer from their individual profiles or an invite can be sent from the organization. See the links to the Help Center for instructions.

[How to Add Employees to Your Organization Account | ND Growing Futures](https://www.ndgrowingfutures.org/how-to-add-employees-organization-account)

#### [Organization Account Help | ND Growing Futures](https://www.ndgrowingfutures.org/organization-account-help)

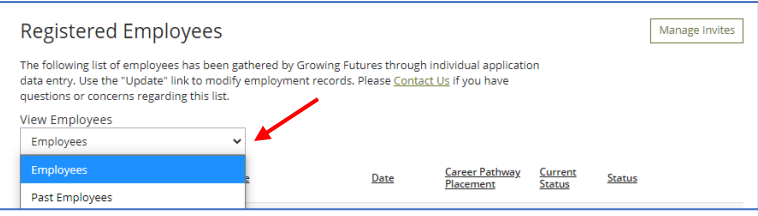

Once the employee appears on the list you will need to review and approve or deny them. Use the drop-down menu to view past employees and return to current employees.

#### Column Headers:

- Date is the employment date
- Career Pathways Placement is the person's current placement
- Current Status is the Growing Futures membership status and date of expiration
- Status is the employee's employment verification status

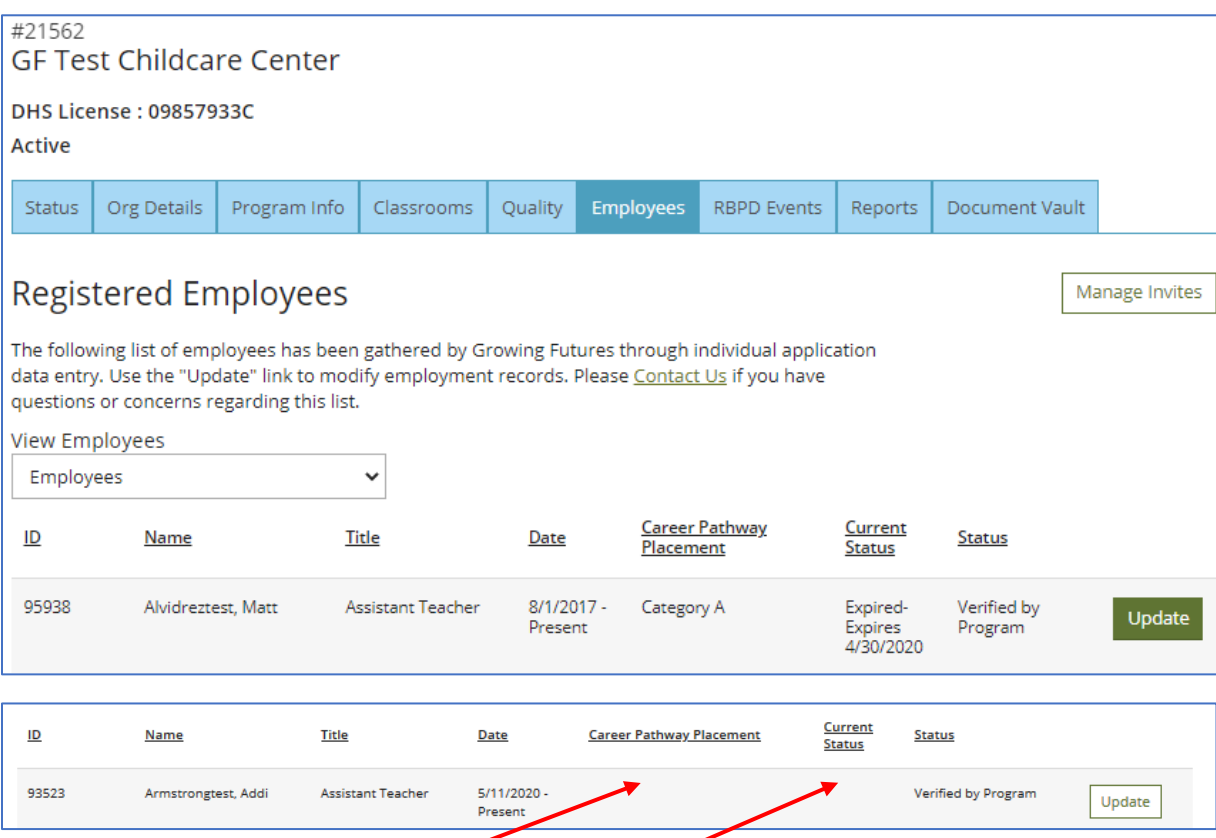

If the Career Pathway Placement and Current Status columns are blank that indicates that the employee only partially completed a Growing Futures membership application. They may have saved their information after entering their employment but did not complete and submit the application. This will allow them to be seen here in the employee section but their DHS Licensing Training record will not be accessible from the Facility Staff report. The employee will need to submit their Growing Futures membership application.

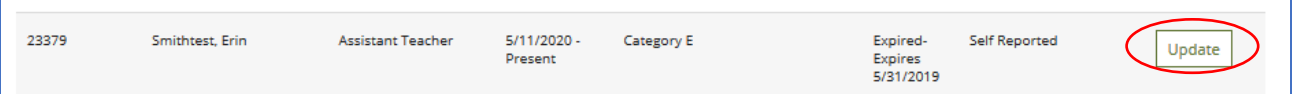

Click on Update to verify self-reported employees. If an employee leaves the organization an end date can be entered to end their employment. Note: If the employee is also an account user their access should be removed when they are no longer employed.

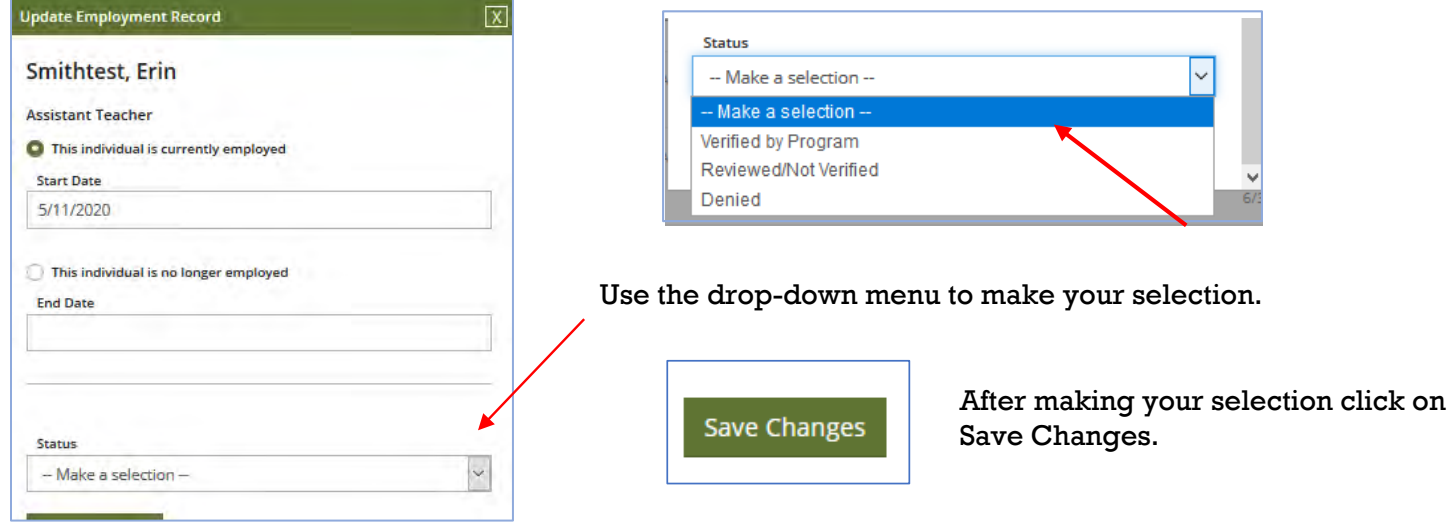

Review and update the employees regularly to keep the account current.

## **RBPD Events Tab**

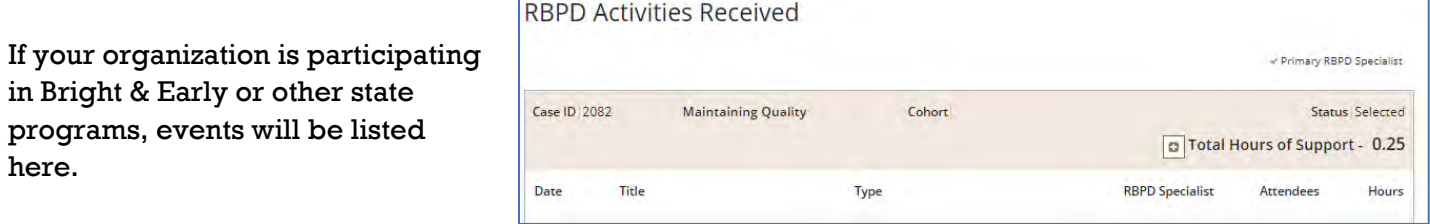

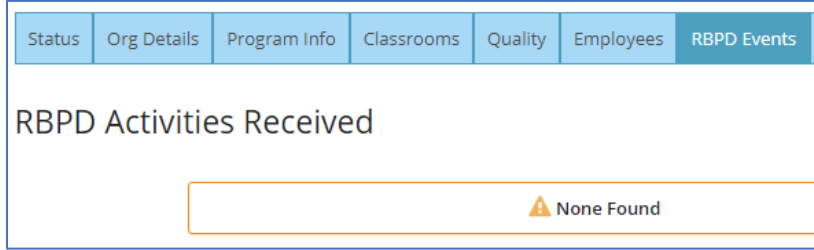

Otherwise, it will display None Found.

# **Reports Tab**

Two reports are available. The **Facility Staff Report** is available to child care programs. The Training Participation report has information on training events sponsored by the organization.

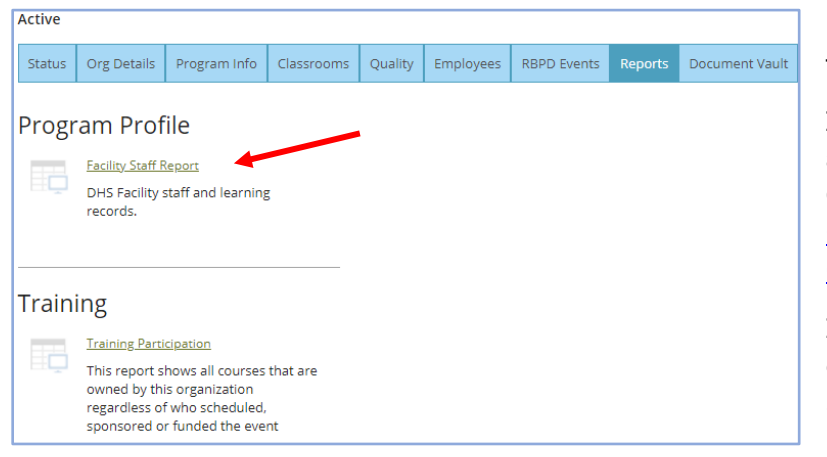

Click on the Facility Staff Report link to view your staffs' information.

Instructions on viewing the facility staff report are also available in the Help Center on the Growing Futures website: How to View an [Organization Facility Staff Report | ND](https://www.ndgrowingfutures.org/how-to-view-organization-facility-staff-report)  [Growing Futures](https://www.ndgrowingfutures.org/how-to-view-organization-facility-staff-report)

Employees must be verified and have a current Growing Futures membership to allow access to the training record.

## Column Headers:

- Verification Status is employment verification
- Career Pathway is the employee's current placement.
- Membership Status is the employee's current Growing Futures membership status.
- Expiration Date is the employee's Growing Futures membership expiration.
- Last Submit is the employee's most recent membership application date.

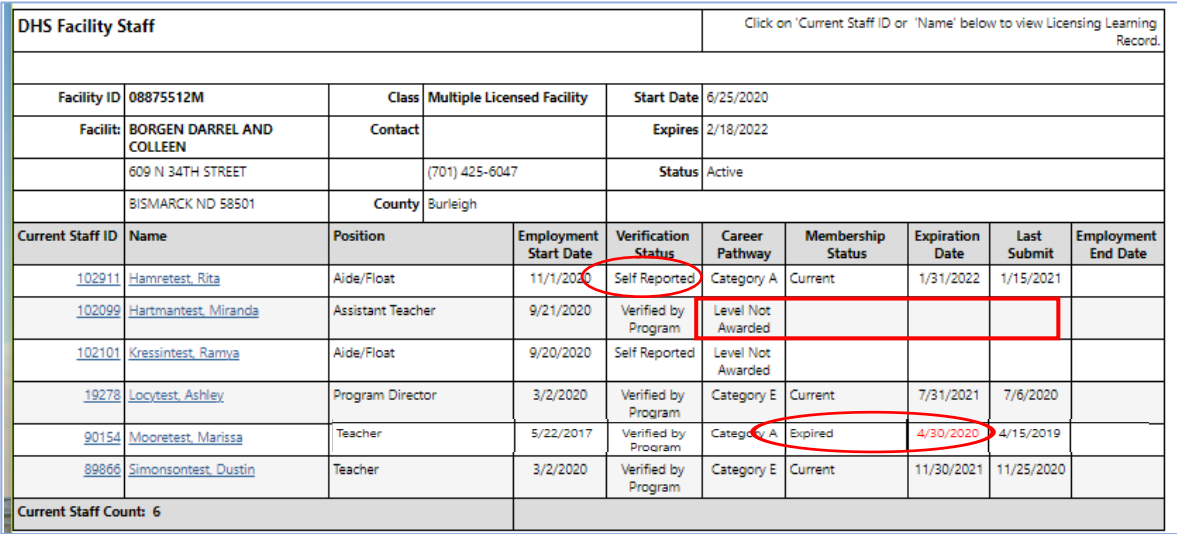

If Verification Status is Self-Reported and/or the Career Pathway is Level Not Awarded & Membership Status is blank, or the Expiration Date is shown in red, the training record cannot be accessed. The employment will need to be verified on the Employees tab and/or the employee may need to submit or renew their Growing Futures membership.

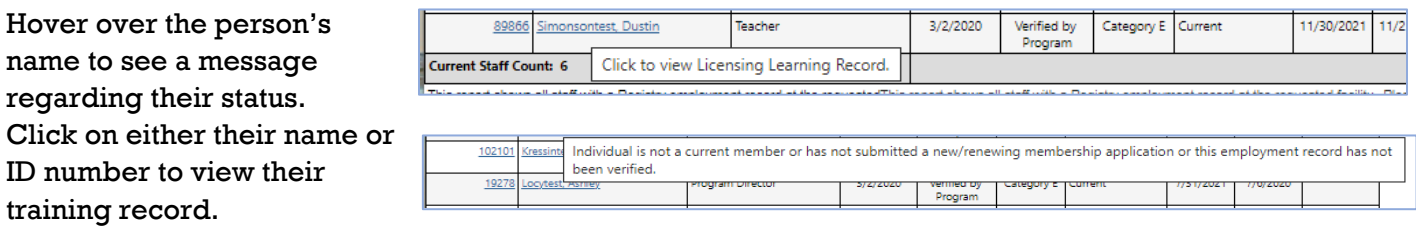

The training record can be printed or saved as a pdf.

## The **Training Participation** report will give results only for approved training sponsor organizations.

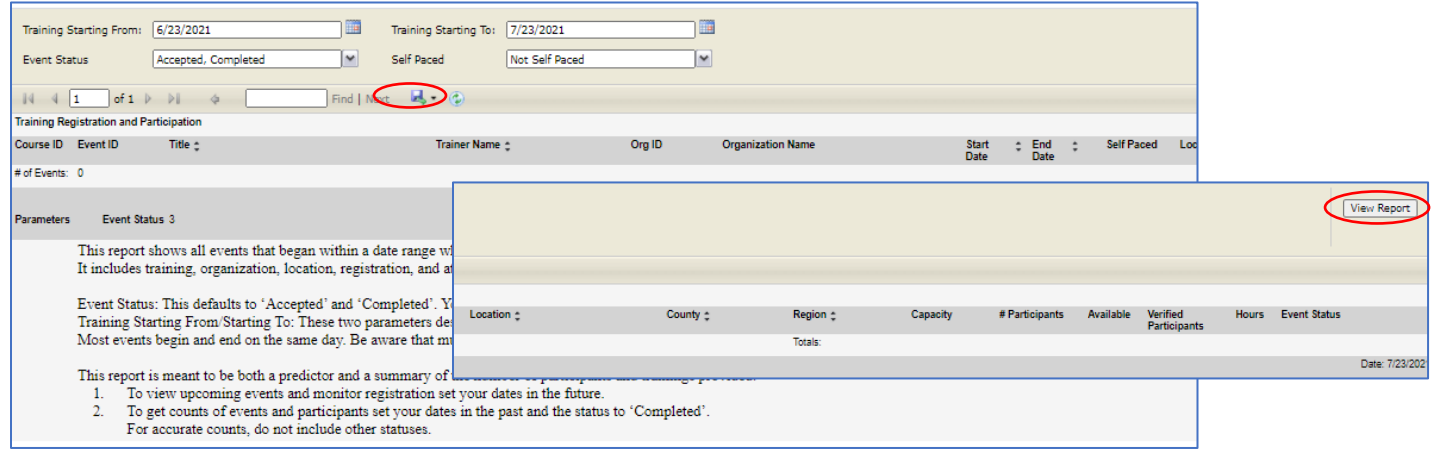

Enter the date range and scroll to the far right to click on View Report. You can also choose additional Event Statuses and whether the event was self-paced. The report can be saved in several formats found under the disc icon.

## **Document Vault Tab**

You can upload and store documents here.

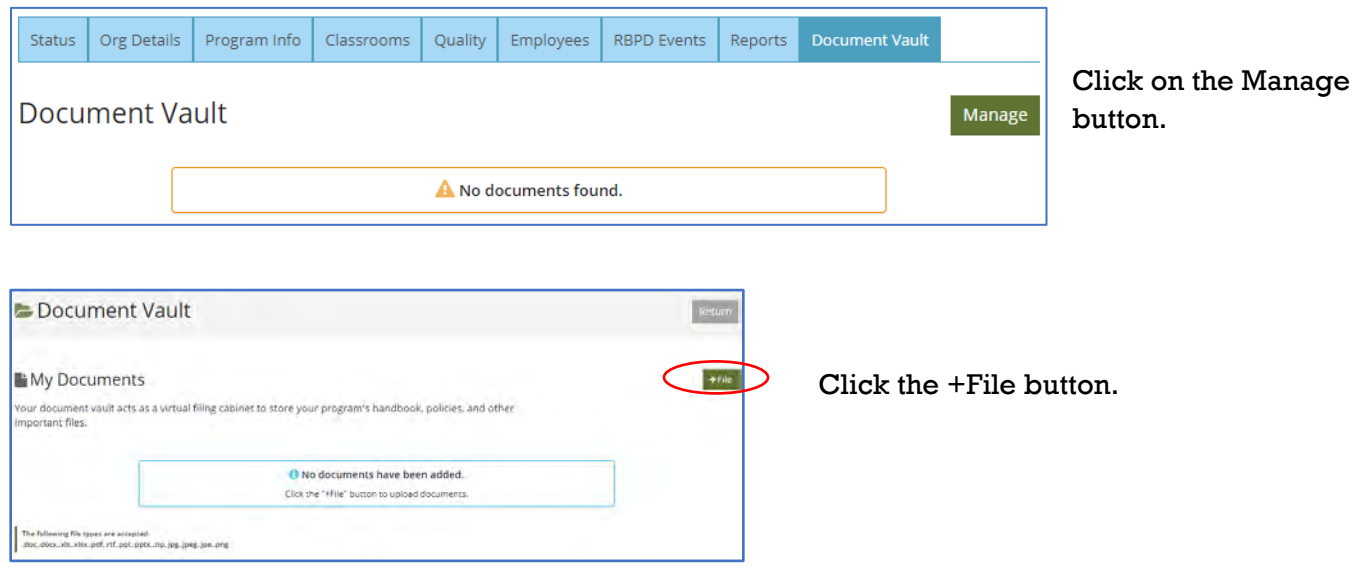

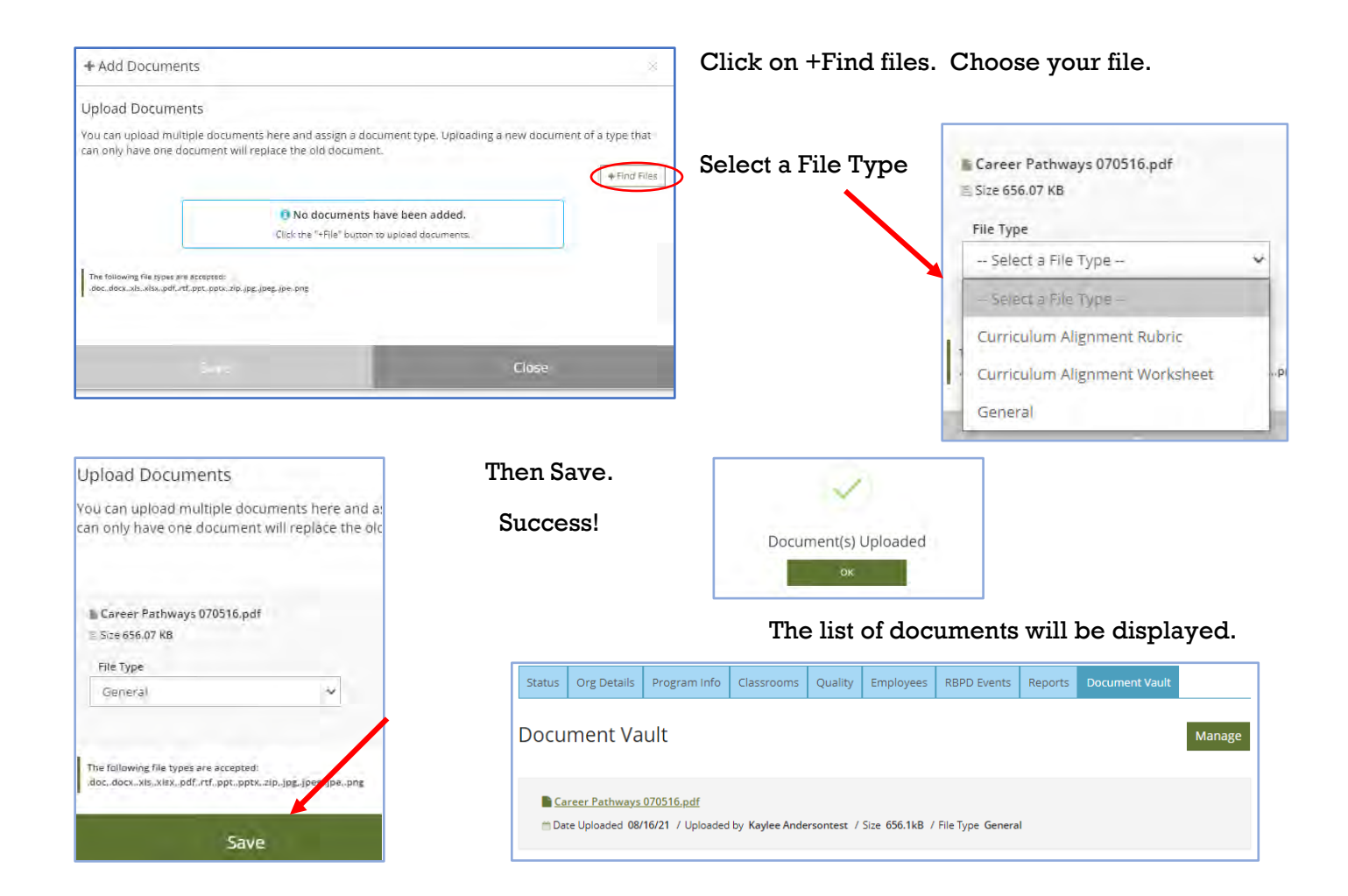